# 面的評価支援システム

# 操作マニュアル (別冊)

# 過年度データの活用方法編

Ver 4.0.0

平成 28 年 3 月

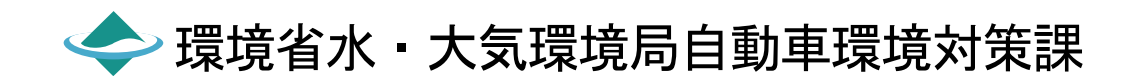

#### はじめに

「面的評価支援システム操作マニュアル(別冊)過年度データの活用方法」は、自動車騒音の常時監視結 果の報告様式の記入要領で「過年度に評価を実施した評価区間において、当該評価区間の沿道状況及び騒音 発生強度の照査を行った結果が妥当と認められた区間については併せて報告してください。」の操作につい てまとめたものです。

目次

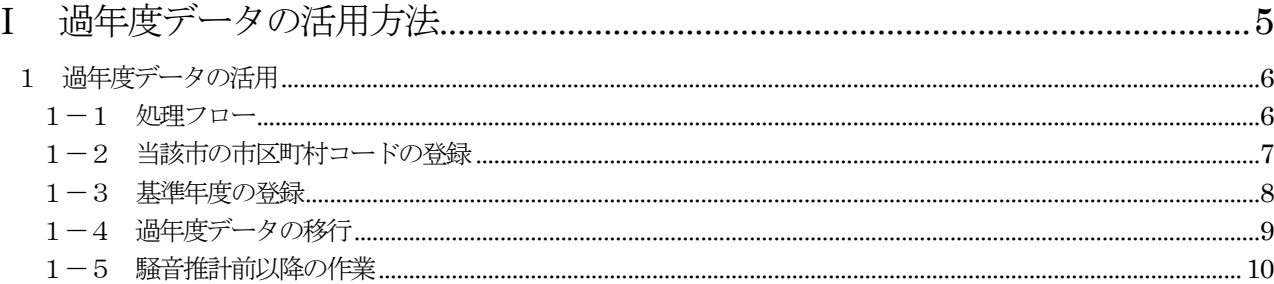

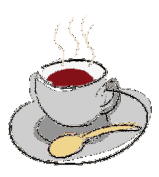

# Ⅰ 過年度データの活用方法

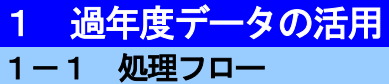

過年度データの活用をするため、以下のフローに示す作業を行ってください。

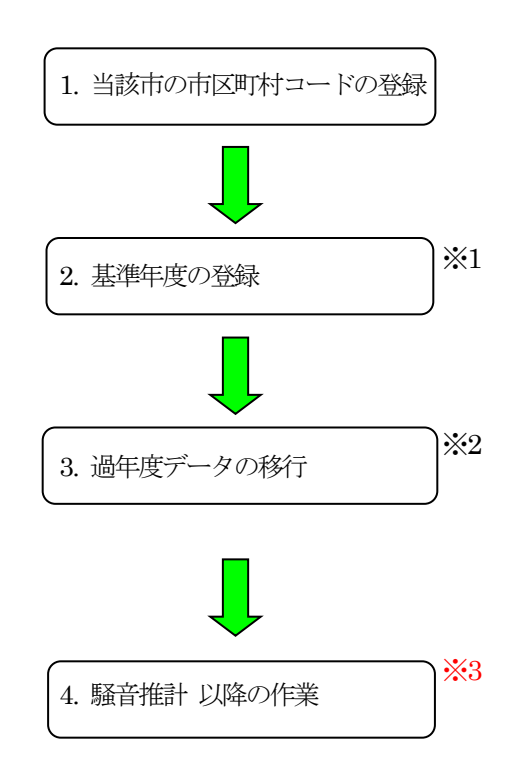

注意

- ※1「2. 基準年度の登録」は、作業を始める、最初に行ってください。
- ※2「3. 過年度データの移行」は当該市内の過年度データを移行してください。
- ※3「4. 騒音推計 以降の作業」は、操作マニュアル(本編)に従って行ってください。
	- また、新規年度におけるデータについては、各種操作マニュアルに基づき新規入力してください。

### 1-2 当該市の市区町村コードの登録

・初期設定として、当該市のコードを登録します。

Menu[初期設定]-[1.都道府県・市区町村コード]

#### 初期設定

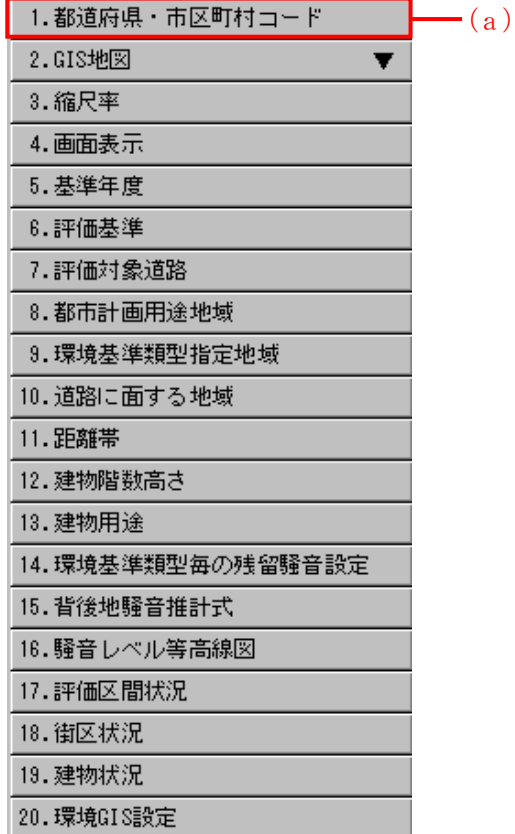

- → 「都道府県・市区町村コード]設定画面が表示されます。
- (a)クリックし、[都道府県・市区町村コード]設定画面を表 示する。
- (b)市区町村にカーソルを合わせクリックする。 クリックすると市区町村にチェックされる。
- (c)当該市の都道府県及び市区町村名がプルダウンで表示され、 該当都道府県及び市区町村名を選択する。
- (d) 設定をクリックし完了。

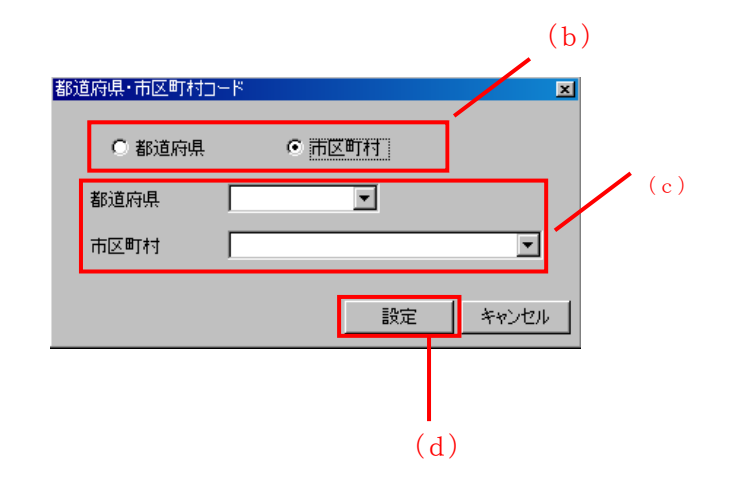

### 1-3 基準年度の登録

・初期設定として、基準年度を登録します。

・本登録は、作業を始める、最初に行ってください。

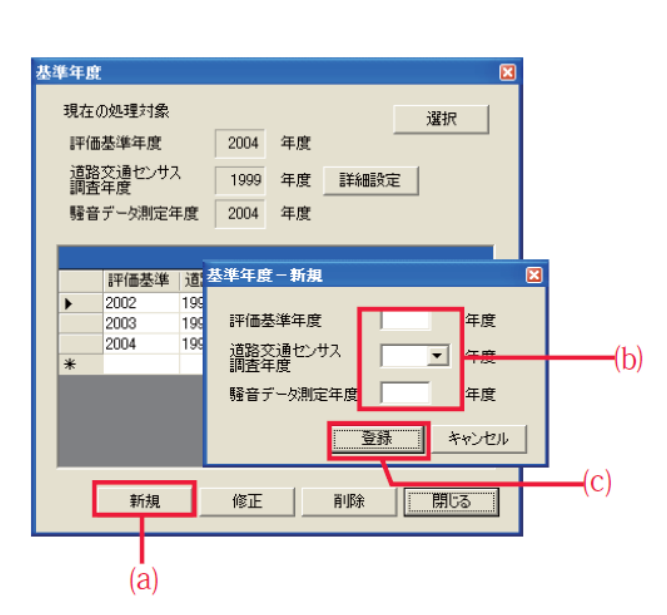

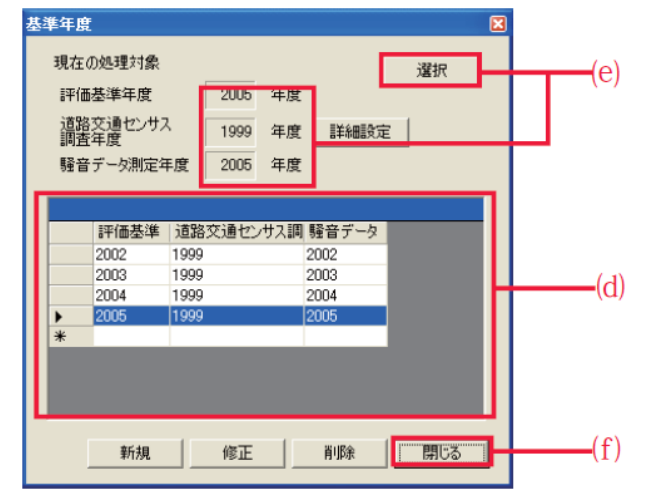

Menu [初期設定] - [5. 基準年度]

→ [基準年度] 設定画面が表示されます。

(a) 新規 をクリックします。

→ 「基準年度一新規」画面が表示されます。

(b) 該当する項目を入力します。

(c) 登録 をクリックします。

→一覧に追加されます。

(d) 一覧から新規登録した年度を選択します。(「評価基 準年度] [道路交通センサス調査年度] [騒音データ 測定年度]は連動しています。)

(e) 選択 をクリックします。

→ 基準年度が設定されます。

(5) [現在の処理対象] の表示を確認します。

(f) 閉じるをクリックします。

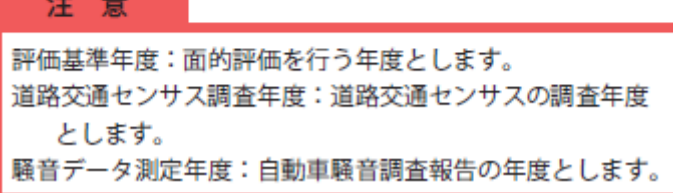

備 考

・道路交通センサス(使用する交通センサス) 平成17年度センサス:2005 年 平成22年度センサス:2010 年 ・評価基準年度(報告年度) 平成24 年7 月報告は平成23 年度(2011 年) 平成25 年7 月報告は平成24 年度(2012 年)

### 1-4 過年度データの移行

・当該市の評価区間・建物・騒音測定地点の過年度データの移行を行います。

・この作業では、前年度に設定した「騒音推計前」までの情報が移行されています。

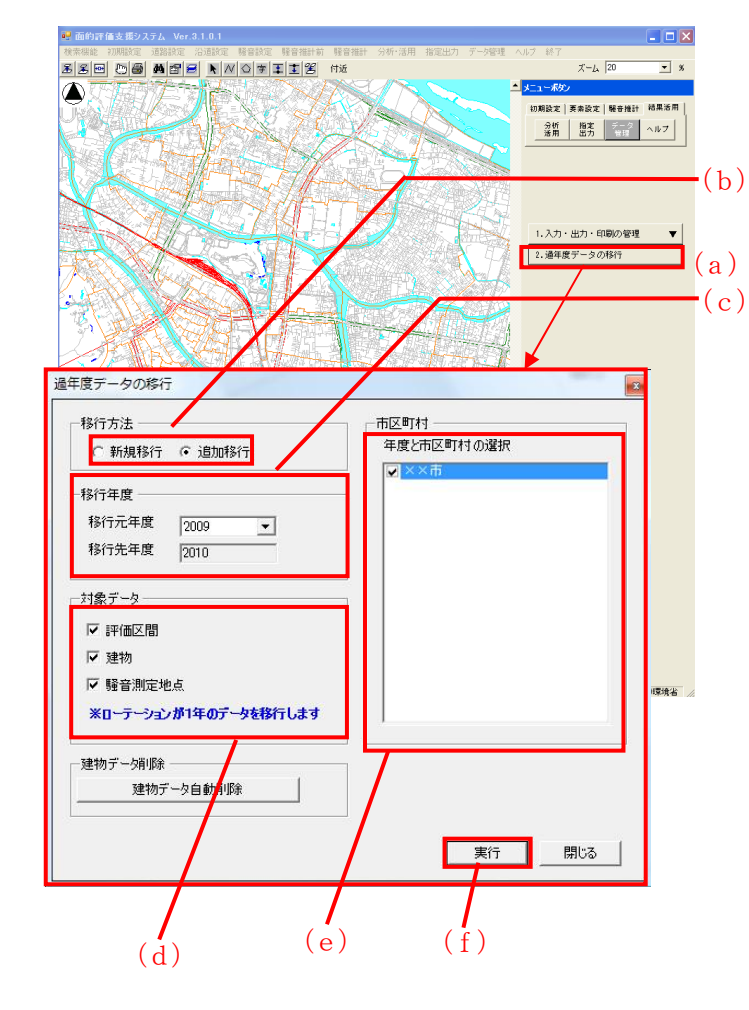

Menu 「結果活用] - 「データ管理] - 「2. 過年度デ ータの移行]を選択

- (a)「過年度データの移行] なクリック [過年度データの移行]の画面を表示する。
- (b)移行方法を選択します。 新規・追加移行のどちらかを選択します。
- (c)移行元年度を選択します。 初期設定の基準年度で設定した1年前の年度が 自動的に設定されます。
- (d) 移行対象データを選択します。 ここでは、評価区間及び建物のみ移行します。
- (e)移行市町村を選択します。 当該市を選択します。
- (f)実行します。
- (g)新規移行を選択した確認画面「既存の移行先年度 データを削除します。よろしいですか?」 追加移行を選択した確認画面「既存の移行先年度 データに追加作成します。よろしいですか?」

はいをクリック。

(h)処理完了の確認 OK をクリック。

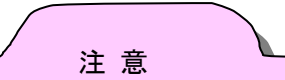

過年度移行は当該年度データを入力する前に、原 則新規移行で行います。

追加移行を行うに当たっては「当該年度の評価区 間と交差しないこと」の条件があり、当該年度の評 価区間と交差する場合には追加移行は出来ません。

新規移行選択時

.<br>Noise Man

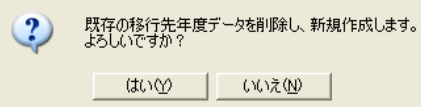

#### 追加移行選択時

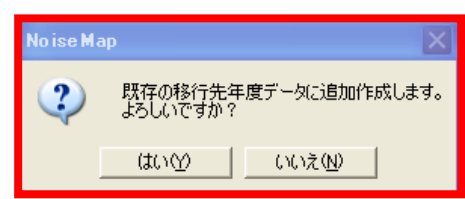

## 1-5 騒音推計前以降の作業

·過年度のデータ以降が終了した後は、「操作マニュアル(本編) IVシステムの機能 5. 騒音推計前」以降の作業 を行ってください。